# Amendments to Licenses: adding, editing, and deleting

### Add an amendment to a license

#### Steps

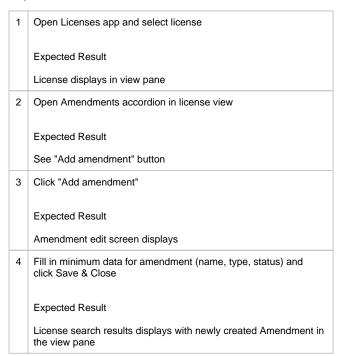

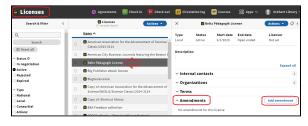

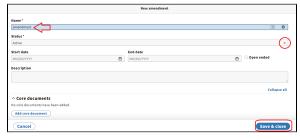

## Edit an amendment

#### Steps

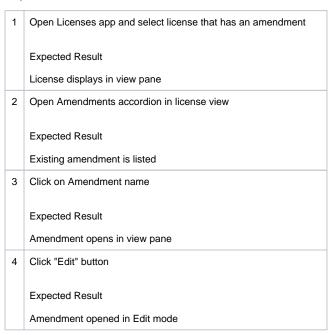

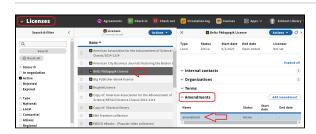

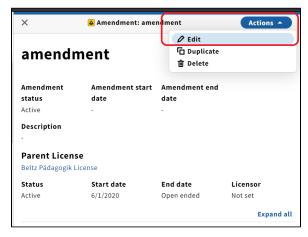

5 Make a change to the amendment name and click "Save & Close"

Expected Result

Amendment displays in view pane with changed name

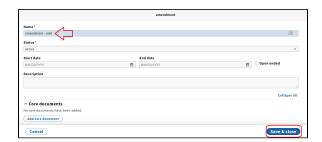

## Delete an amendment

#### Steps

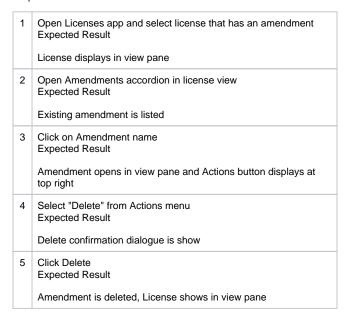

• See screenshot 1 from "Edit an amendment" for steps 1-3.

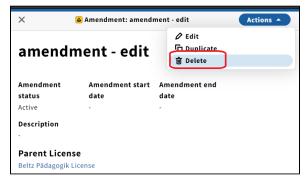

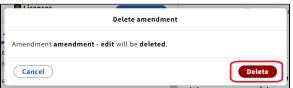